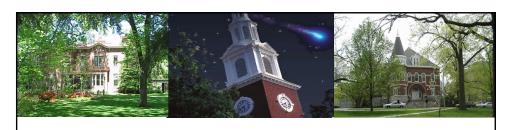

# IRIS Awareness and Navigation UK\_100

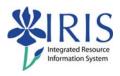

UNIVERSITY OF KENTUCKY

IRIS Awareness and Navigation

#### **Course Content**

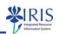

- Introduction
- Unit 1 SAP Easy Access Screen
- Unit 2 System-Wide Concepts
- Unit 3 IRIS Training
- Unit 4 Help Resources

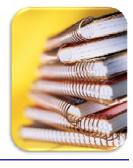

1

UK UNIVERSITY OF KENTUCKY

IRIS Awareness and Navigation

#### **Course Learning Objectives**

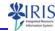

- Obtain a foundational understanding of IRIS
- Become familiar with the access and security issues
- Be able to execute basic navigational functions
- · Understand key, system-wide concepts
- Learn the training process and how to obtain help

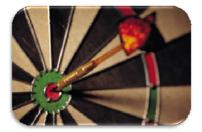

UK UNIVERSITY OF KENTUCKY

IRIS Awareness and Navigation

#### **Training Sandbox Access**

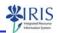

If you haven't already, request access to the **Training Sandbox** icon on your myUK-IRIS Launch Pad screen.

 Refer to the instructions listed on the myTraining page for this course.

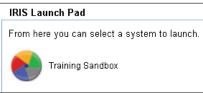

- Clicking on this icon will open the IRIS Training System, which is used for several of the IRIS web-based training courses (WBTs) and is a great place to practice transactions.
- The IRIS Training System is a copy of the IRIS Production System with <u>fictional</u> data.

UK UNIVERSITY OF KENTUCKY

IRIS Awareness and Navigation

UK\_100 - LSO V5

.

#### **Check for Understanding**

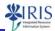

- The Check for Understanding is a series of questions (quiz) which will be presented at the end of each unit.
- You must successfully pass a unit's Check for Understanding before proceeding to the next unit.

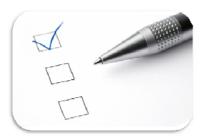

UNIVERSITY OF KENTUCK

IRIS Awareness and Navigation

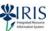

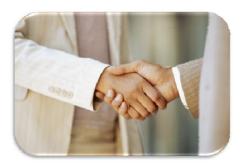

## Introduction

UK UNIVERSITY OF KENTUCKY

IRIS Awareness and Navigation

UK\_100 - LSO V5

Ш

3

#### **Enterprise Applications Group**

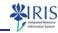

- The Enterprise Applications Group (EAG) is a UK department charged with supporting the key administrative computing systems for the University of Kentucky.
- Its primary focus is the integrated Enterprise Resource Planning (ERP) software from SAP.
- The EAG is assigned the responsibility of enhancing, maintaining, and supporting the functional operations of the ERP software to support and further the goals and objectives of the various operational units across campus.
- The EAG office may be reached at (859) 257-3514.

UNIVERSITY OF KENTUCKY

IRIS Awareness and Navigation

#### **SAP & IRIS**

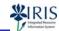

nformation Systems

- SAP (Systems, Applications, and Products) is:
  - the technical name of the ERP software used to manage the business and service processes of the University of Kentucky; and
  - the name of the German-based company that produces the software.
- The SAP software has been configured to meet UK's specific administrative and academic business needs and given the name IRIS, Integrated Resource Information System.

UNIVERSITY OF KENTUCKY

IRIS Awareness and Navigation

UK\_100 - LSO V5

4

#### **IRIS Modules**

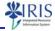

 These are the main modules in the IRIS database that are highly <u>integrated</u> with each other in managing the University's <u>resources</u>.

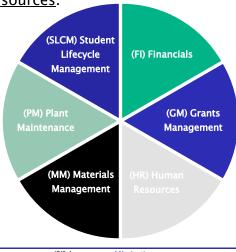

UK UNIVERSITY OF KENTUCKY

IRIS Awareness and Navigation

#### **IRIS** Integration

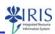

- IRIS integration allows for:
  - \* data to flow immediately throughout the various modules;
  - users to have real-time access to common information;
  - better planning and decision-making through access to comprehensive and consistent business information; and
  - fewer phone calls to other departments due to more information being available on-line.
- Example integration points:
  - Employee ID (HR) is integrated with Student ID (SLCM).
  - Purchased materials (MM) are charged to cost objects (FI/GM).
  - Payroll expenses (HR) are charged to cost objects (FI/GM).

UK UNIVERSITY OF KENTUCKY

IRIS Awareness and Navigation

10

#### **IRIS Access Requirements**

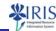

- IRIS employs <u>role-based</u> security, which controls a user's access. Access is granted based on the user's <u>role</u> and job responsibilities.
- IRIS access requirements are as follows:
  - The user must have an Active Directory (Link Blue) **User ID** and **Password**.
    - If unknown, contact either the departmental IT personnel or the IT Customer Service Center (CSC) at (859) 218-HELP (4357).

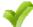

The user must sign the Statement of Responsibility (SOR).

See www.uky.edu/IRIS/train/SOR\_Information.html for information and instructions.

UNIVERSITY OF KENTUCKY

IRIS Awareness and Navigation

11

#### IRIS Access Requirements (Continued)

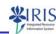

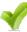

The user must have a current, approved IRIS Training Plan, which indicates the mandatory courses the user must successful complete in order to carry out their job responsibilities in IRIS.

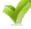

The user must successfully **complete the mandatory training**, as well as **demonstrate competency** through an assessment at the conclusion of each Level 300, role-based course.

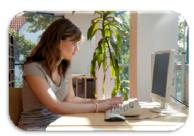

UNIVERSITY OF KENTUCKY

IRIS Awareness and Navigation

1

#### IRIS Access Requirements (Continued)

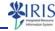

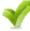

The SAP GUI (Graphical User Interface) software must be installed on the user's PC.

• It is installed if the myUK University of Kentucky icon is seen on the PC's Desktop. If not, check with your area's IT personnel or contact the appropriate IT Help Desk: Campus users contact the IT CSC at (859) 218-HELP (4357); HealthCare users contact the UKHC Help Desk at (859) 323-8586.

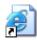

myUK University of Kentucky

The GuiXT software must also be installed for Plant Maintenance (PM) users. Contact the departmental PM Power User in your area for assistance.

UNIVERSITY OF KENTUCKY

IRIS Awareness and Navigation

13

#### IRIS Access Changes/Removal

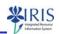

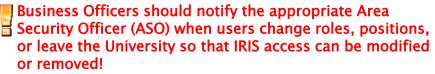

- All access/Training Plan changes are made using the IRIS Training Plan Request Form and must be ASO approved.
  - http://myhelp.uky.edu/rwd/HTML/Training\_Plan\_Request.html
- Requests to completely remove access must be e-mailed to the IT Customer Service Center at accounts@lsv.uky.edu.

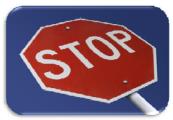

UNIVERSITY OF KENTUCKY

IRIS Awareness and Navigation

1

#### Other IRIS Access Information

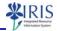

- IRIS may be accessed from any PC on campus as long as the SAP GUI software is installed on the machine.
- IRIS may also be accessed remotely from a home PC.
  - Both the SAP GUI and Cisco VPN software must be installed. This software can be obtained by one of the following methods:
    - The UK Download website: https://download.uky.edu
    - Take a writable CD to the IT CSC in room 111 McVey Hall
  - \* Call the IT CSC for assistance at (859) 218-HELP (4357).
- Visit the IRIS website (www.uky.edu/IRIS) and click on **Desktop Information** in the **Quick Links** box for browser and other software recommendations and information.

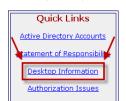

UNIVERSITY OF KENTUCKY

IRIS Awareness and Navigation

15

#### myUK Portal

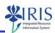

- IRIS is accessed via the myUK portal (website).
- 1. Access the myUK sign on screen by one of the following:
  - Double-click on the myUK icon on the Desktop (which overrides the current browser location!)

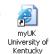

Click on the myUK link on UK's main "link blue" website (www.uky.edu/UKHome/ subpages/linkblue.html)

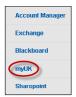

Click on the myUK link on the main IRIS website (www.uky.edu/IRIS)

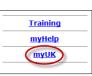

UNIVERSITY OF KENTUCKY

IRIS Awareness and Navigation

16

#### myUK Portal (Continued)

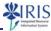

2. Enter your link blue User ID and Password

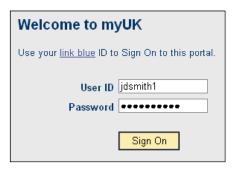

- 3. Click on the **Sign On** button (or press the **Enter** key)
- The myUK portal will open (see next slide).

IRIS Awareness and Navigation

17

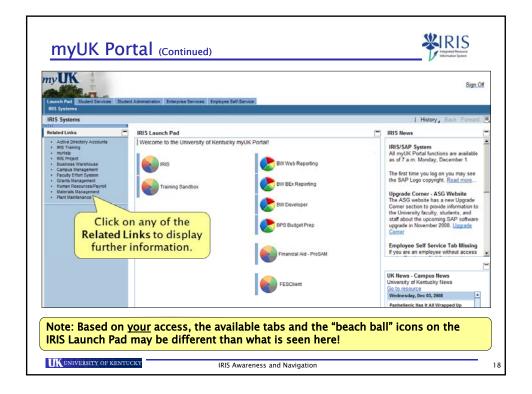

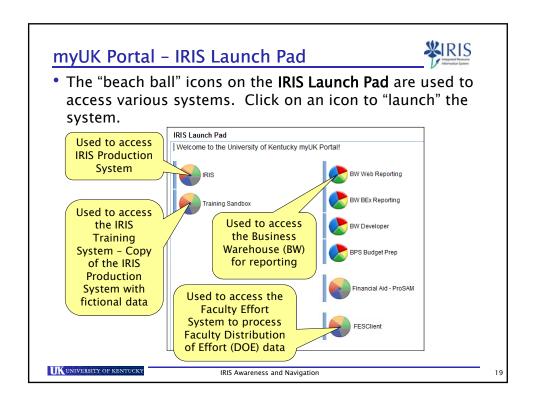

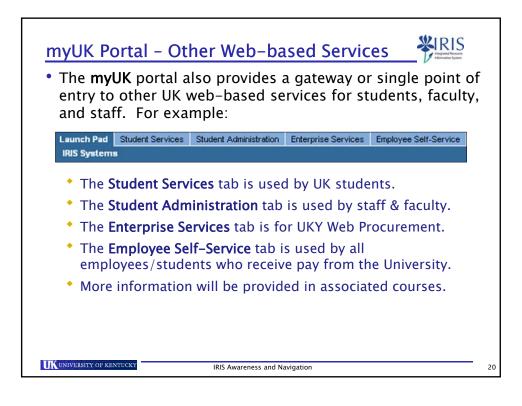

#### Security

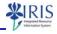

- Your User ID and password <u>must not</u> be shared with others, which is also a part of the Statement of Responsibility!
- When leaving the PC, keep access secure by either:
  - Locking the computer (Ctrl+Alt+Delete keys → Lock Computer); or
  - Closing <u>all</u> IRIS sessions, signing off of the myUK portal, and completely closing the internet browser.
- If prompted, <u>do not</u> allow the PC to remember any IDs and/or passwords.

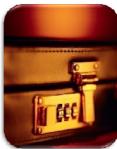

UNIVERSITY OF KENTUCKY

IRIS Awareness and Navigation

21

#### **Security Audit Log**

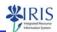

- IRIS tracks and logs events as they occur so that a series of events can be reconstructed at a later date in an audit analysis report.
- Only select users have access to the audit analysis report.
- Some example information the audit log contains:
  - Audit event
  - User's SAP ID
  - Transaction code
  - Time and date when event occurred
  - Session number
  - Old/New information

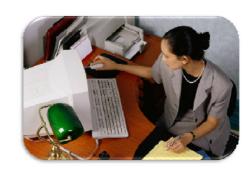

UNIVERSITY OF KENTUCKY

IRIS Awareness and Navigation

2

#### **Authorization Issues**

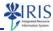

- An authorization issue exists when either of the following messages are seen:
  - From the Status Bar (lower-left corner of screen):

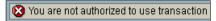

• In a pop-up window:

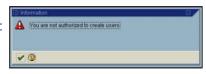

- To report authorization issues:
  - 1. Go to the IRIS website: www.uky.edu/IRIS
  - Click on the Authorization Issues link in the Quick Links box (lower-left corner of the window)
  - 3. Follow all of the instructions listed

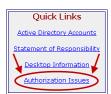

UNIVERSITY OF KENTUCK

IRIS Awareness and Navigation

23

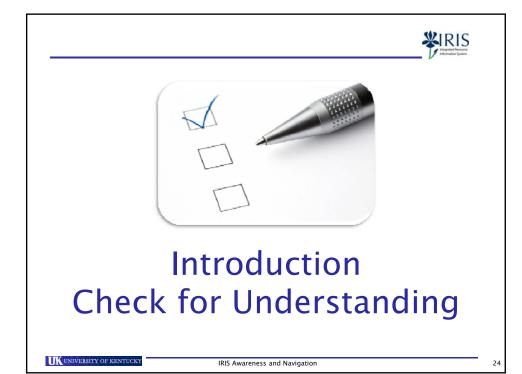

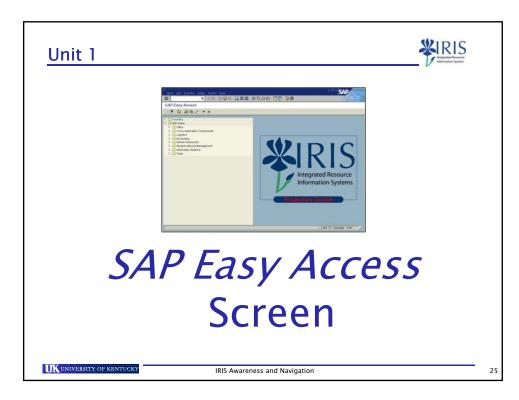

#### SAP Easy Access Screen

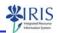

- The SAP Easy Access screen will appear when either the IRIS or Training Sandbox "beach ball" icon is clicked in the IRIS Launch Pad area of the myUK portal.
- The screens are identical except for the wording under the IRIS logo.

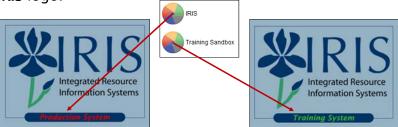

UNIVERSITY OF KENTUC

IRIS Awareness and Navigation

26

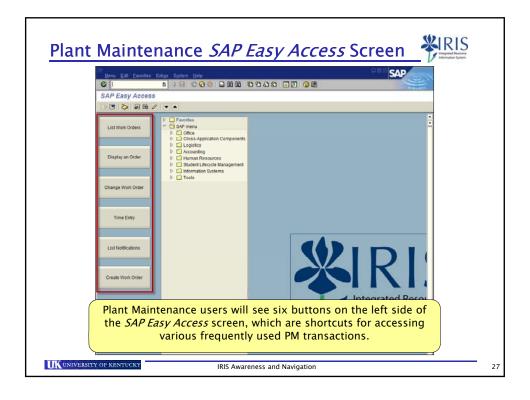

#### **IRIS Transactions**

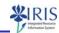

- A transaction is an executable business process in IRIS, for example:
  - Adding a new hire
  - \* Entering an employee's attendance and absence time
  - Displaying an Organizational Unit's budget for reconciliation
  - Maintaining a student's financial records
  - Creating a job order for Physical Plant to fix a door handle
- Each transaction in IRIS has a title and a transaction code (t-code), which is a combination of alphanumeric characters that identifies the transaction.
  - As you take your required training courses, you will learn which t-code(s) you need in order to execute the business process(es) you will use in your job.

IRIS Awareness and Navigation

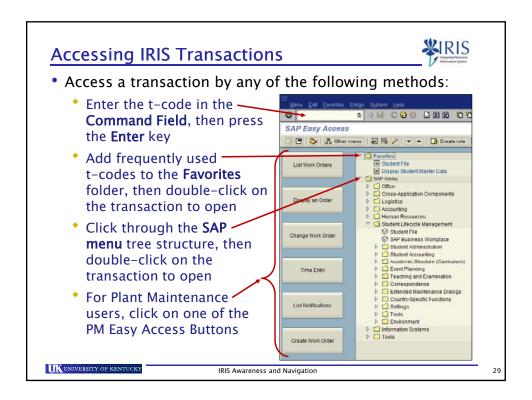

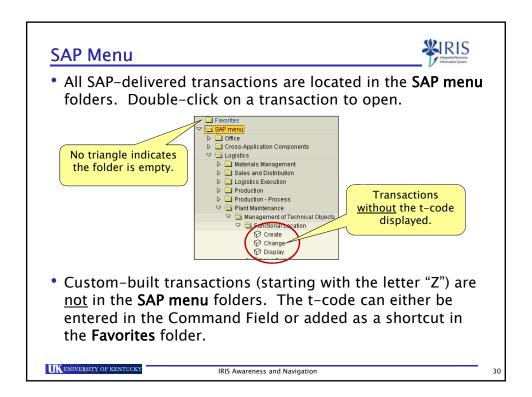

#### **Displaying Transaction Codes**

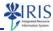

- To display transaction codes on the screen:
  - 1. Select Extras → Settings from the Menu Bar
  - 2. Click in the checkbox next to Display technical names
  - 3. Click on the green Continue icon or press Enter

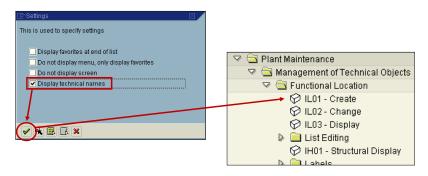

Note: This is just a one-time process.

UK UNIVERSITY OF KENTUCKY

IRIS Awareness and Navigation

31

#### Favorites Folder

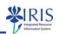

- The Favorites folder on the SAP Easy Access screen can contain shortcuts to frequently accessed transactions.
- Everything in this folder is created and organized as desired by the user.
- Sub folders may also be created and transaction shortcuts inserted in them for further grouping and organizational options.
- Favorites inserted in one system (Production or Training) will not copy into the other.
  - They must be inserted separately in each system.
- Favorites are stored with a user's profile, thus making them available wherever the user logs into IRIS.

UNIVERSITY OF KENTUCKY

IRIS Awareness and Navigation

3

#### **Inserting Favorites**

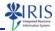

• In the Menu Bar select Favorites → Insert transaction (or right-click on the Favorites folder and select Insert transaction); enter the Transaction Code; then click on the green Continue icon.

If desired after inserting, change the displayed name of a favorite by right-clicking on the transaction and choosing **Change favorite** from the drop-down menu; edit the **Text**; then click on the green **Continue** icon to accept the change.

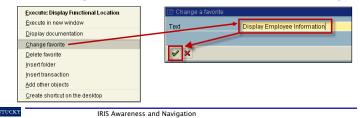

UK UNIVERSITY OF KENTUCKY

#### Inserting Favorites (Continued)

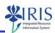

To insert a sub folder, click once on the Favorites folder to select; choose Favorites → Insert folder in the Menu Bar (or right-click on the Favorites folder and select Insert folder); enter a desired Folder name; then click on the green Continue icon.

• NOTE: Favorites do <u>not</u> automatically display in alphabetic or numeric order when inserted. However, they can be

or numeric order when inserted. However, they can be manually rearranged by using the "drag-and-drop" method: Click once on the item and hold down on the left mouse button; drag to the desired location; then release the mouse button.

UNIVERSITY OF KENTUCKY

IRIS Awareness and Navigation

3

#### Deleting a Favorite

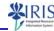

- Any favorite may be deleted by choosing Delete favorite from the same drop-down menus available when inserting a favorite.
- This deletes only the "shortcut" to the transaction, not the actual IRIS transaction in the **SAP menu**.

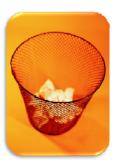

UK UNIVERSITY OF KENTUCKY

IRIS Awareness and Navigation

35

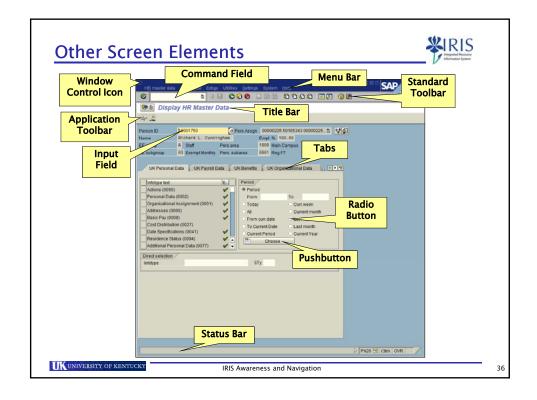

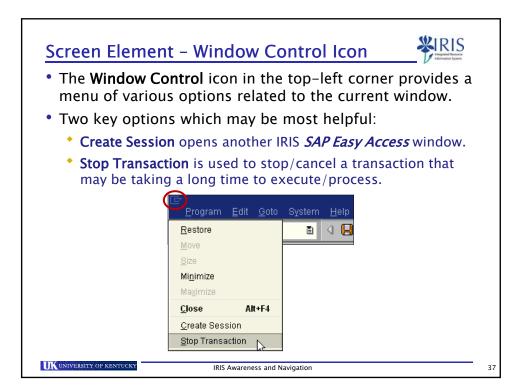

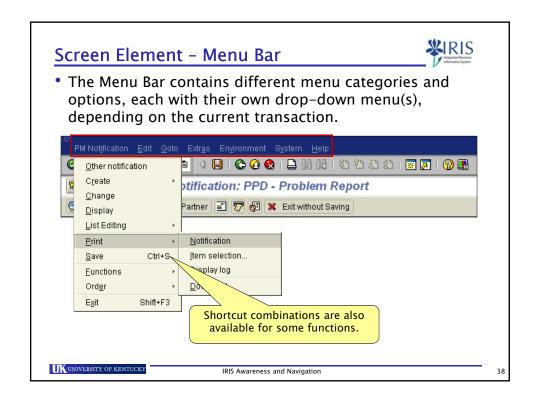

#### Screen Element - Standard Toolbar

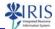

- The Standard Toolbar contains icons used for <u>standard</u>, system-wide functions.
- The items in this toolbar will remain in place, regardless of the transaction.
- Grayed-out icons represent functions that are not available on the current screen/transaction.

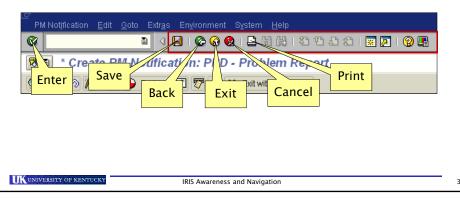

#### Screen Element - Command Field

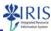

- The Command Field is also in the Standard Toolbar.
- A transaction code can be entered directly in this field to "command" the system to access the corresponding transaction.
- Click on the drop-down icon on the right side of the field to obtain a listing of the most recently <u>manually-entered</u> transaction codes.

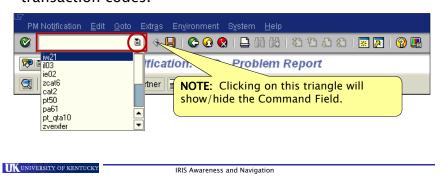

#### Screen Element - Title Bar

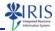

- The Title Bar lists the name of the current transaction.
- It will quite often begin with a word, such as Create, Change, Display, List, Maintain, Schedule, etc., that indicates the current mode.

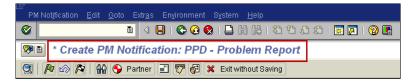

• The title will also be displayed on the IRIS program button in the Windows Taskbar for easy identification.

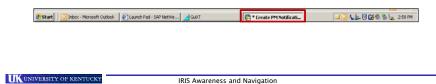

#### Screen Element - Application Toolbar

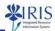

- The Application Toolbar contains icons and pushbuttons for functions directly related to the current transaction (application).
- These items will change with each screen/transaction, unlike the Standard Toolbar.

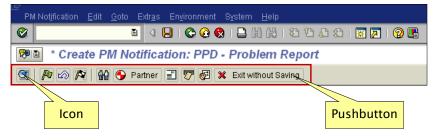

 Icons and pushbuttons can also be seen on other parts of the screen, not just in the toolbars.

IRIS Awareness and Navigation

#### Screen Element - Status Bar - Left Side

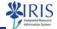

- The Status Bar displays system messages in the lower-left corner of the screen.
  - Informational Messages indicate successful processing.

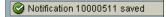

**Warning Messages** provide important information and/or prompt users to stop and check certain data before proceeding. Always read, then press **Enter** to acknowledge and continue.

① Attendance/absence 05/28/2007 - 05/28/2007 during non-working period (att./abs.type 1005)

Error Messages must be addressed before the system will allow the user to continue.

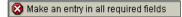

Double-click on a message to view further details.

UNIVERSITY OF KENTUCKY

UNIVERSITY OF KENTUCKY

IRIS Awareness and Navigation

#### Screen Element - Status Bar - Right Side

System

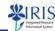

- The right side of the Status Bar displays mostly technical system information.
- Click on the List icon to obtain a menu of items to display.
- Transaction is the recommended option. With this selected, the current transaction code will be displayed for easy reference.

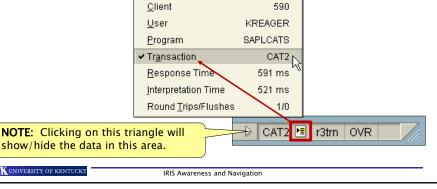

R3T (1) (590)

#### Screen Element - Tabs

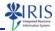

- Tabs on a transaction screen indicate individual screens that contain related data grouped together.
- Click on any tab to display the data on that screen.

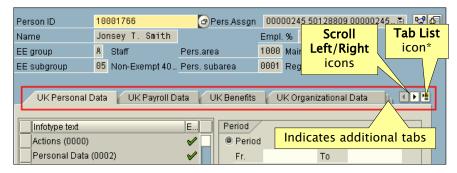

\* The **Tab List** icon will display a drop-down menu listing all of the tabs. Click on the desired tab name, and the system will automatically display that screen.

UK UNIVERSITY OF KENTUCKY

IRIS Awareness and Navigation

45

#### Screen Element - Tabs in Search Window

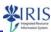

- Tabs can also be seen and used in search windows.
- Each screen contains various criteria fields used to assist in narrowing down the search results.

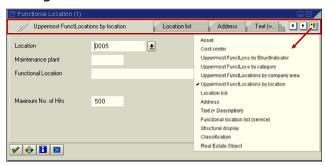

 Maximum No. of Hits determines how many search results will initially display. Default is 500, but may be changed to any number not to exceed 9999.

UKUNIVERSITY OF KENTUCKY IRIS Awareness and Navigation

#### Screen Element - Tabs - Show/Hide Icon

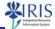

 Once the results from a search are displayed, the Show/Hide icon (triangle in the middle of the screen under the tabs) can be used to open/close the search window again, should the search criteria need to be revised to obtain different results.

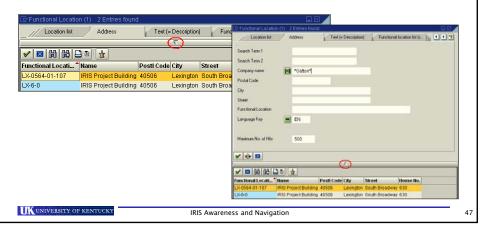

#### **Screen Elements - Selection Options**

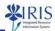

- Radio buttons and checkboxes are used to choose various selection options.
- To change radio button selections, click on another radio button. Clicking on the current, selected radio button will not un-select the option.
- Multiple clicks in a checkbox will toggle the checkmark on/off.

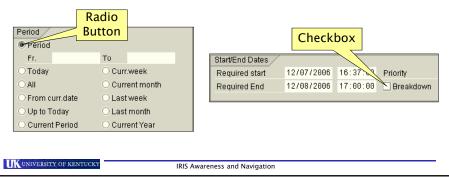

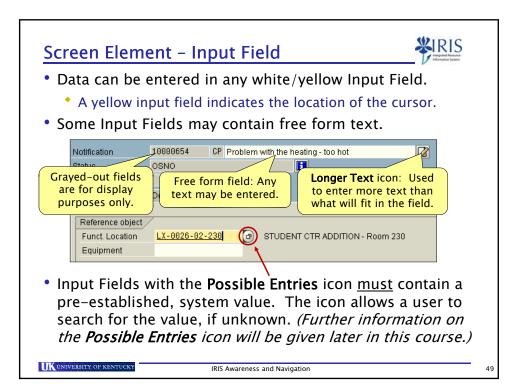

#### Screen Element - Required Field Indicator

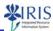

 Any field containing a checked box on the left side indicates a required field. The system will <u>not</u> proceed until completed.

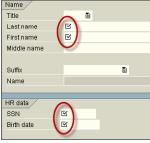

 An error message will appear in the Status Bar if a user tries to proceed without completing the field.

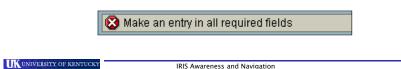

#### Screen Element - Drop-Down Menu Icon

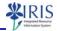

• Click on the **Drop-Down Menu** icon on the right side of a field to display a list of pre-established values.

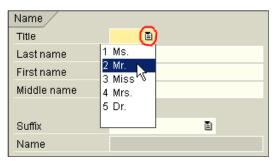

- · Click on the desired value to select.
- Only a value from the drop-down menu is accepted.

UNIVERSITY OF KENTUCKY

IRIS Awareness and Navigation

51

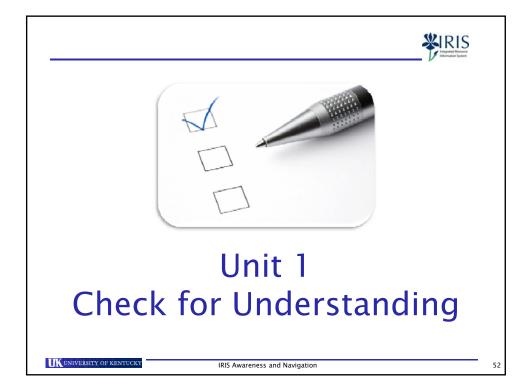

#### Unit 2

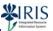

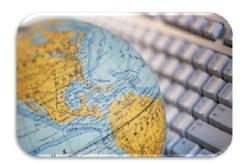

# System-Wide Concepts

UNIVERSITY OF KENTUCKY

IRIS Awareness and Navigation

5.2

#### **Changing Transactions**

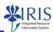

- To change from one transaction to another, either:
  - Click on the Back icon in the Standard Toolbar until you return to the SAP Easy Access screen. Then either enter the next t-code in the Command Field, select it from your Favorites folder or the SAP menu, or click on one of the PM Easy Access Buttons; OR
  - From the current transaction's screen, enter the new t-code in the Command Field <u>preceded by "/N"</u> (for <u>N</u>ew).
    - There is no space between "/N" and the t-code.
    - For example: You are in t-code IL03, but you want to switch to IE03. Enter the following in the Command Field:

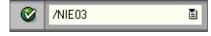

• NOTE: The "/N" is <u>not</u> needed if you are on the *SAP Easy Access* screen.

UK UNIVERSITY OF KENTUCKY

IRIS Awareness and Navigation

54

#### **Opening Additional IRIS Sessions**

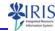

- Up to six (6) IRIS sessions (screens) may be open simultaneously.
- Open additional sessions by one of the following methods:
  - \* Select **System** → **Create Session** in the Menu Bar
  - \* Click on the Create New Session icon in the Standard Toolbar

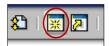

 The sessions can be easily identified by the IRIS program buttons in the Windows Taskbar.

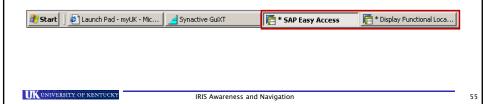

#### **Ending Additional IRIS Sessions**

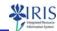

- End additional sessions by one of the following methods:
  - \* Click on **System** → **End Session** in the Menu Bar
  - \* Click on the "x-box" in the upper-right corner of the screen

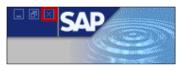

• Important: Be sure any unsaved data is either saved or the transaction is cancelled prior to the system ending a session! The system may not prompt you to save if unsaved data exists, unless you are ending the last

session open!

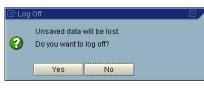

UNIVERSITY OF KENTUCKY

IRIS Awareness and Navigation

#### Field-Level Help - F1 Key

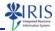

- This function provides <u>SAP-delivered</u> information on <u>any</u> field. The window will provide the full name of the field, along with a definition of and/or the purpose for the field.
- Place cursor in the desired field, then press the F1 key.

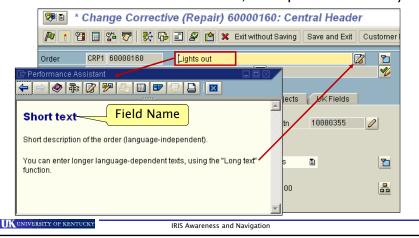

#### Possible Entries Icon

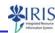

 Input fields with the Possible Entries icon must contain a value that is already pre-established in the system.

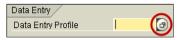

- The correct field value may be manually entered if known.
- If the value is unknown, either click on the **Possible Entries** icon or press the **F4** key to initiate a search.
- If the list of possible entries is relatively short, the list will immediately be displayed. Double-click on the desired value to select. The system will automatically populate the input field with the selected value.

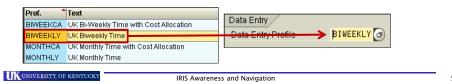

#### Possible Entries Icon (Continued)

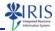

- Fields with an extensive list of possible entries will first display a search window so various criteria may be entered in order to narrow down the displayed results.
- A wildcard search uses the asterisk (\*) in place of any string of characters.
  - In this example, the system would return a list of all vendors who are in a **City** that begins with the letters **Le**.

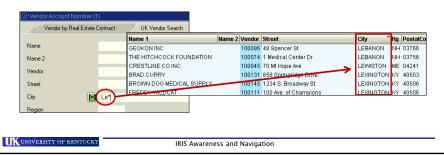

#### Possible Entries Icon (Continued)

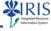

59

 In this example, the system would return a list of all vendors with the letters <u>man</u> in their Name.

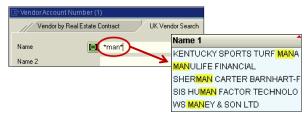

IRIS Awareness and Navigation

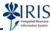

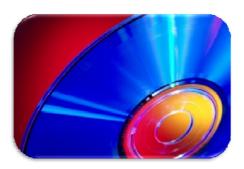

### **Master Data**

UNIVERSITY OF KENTUCK

IRIS Awareness and Navigation

61

#### Master Data

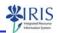

- Master data is key, "master" information entered and maintained at different organizational levels in IRIS.
  - Typically remains unchanged over an extended period of time
  - Contains information that is always used in the same way
  - Can be used across modules/applications
  - Reduces data redundancy and data input
- Master data is presented in **Display** mode for users, based on their security access.
- Those responsible for maintenance of the information will have full editing rights.

UK UNIVERSITY OF KENTUCKY

IRIS Awareness and Navigation

62

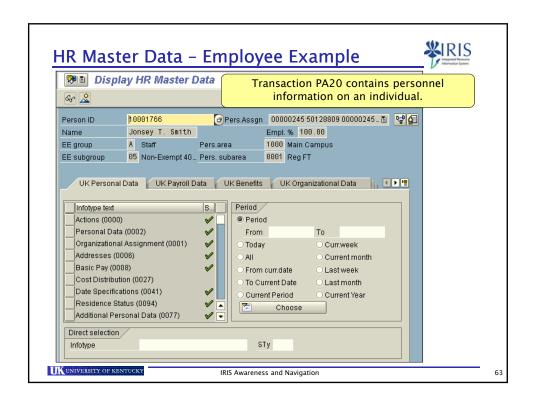

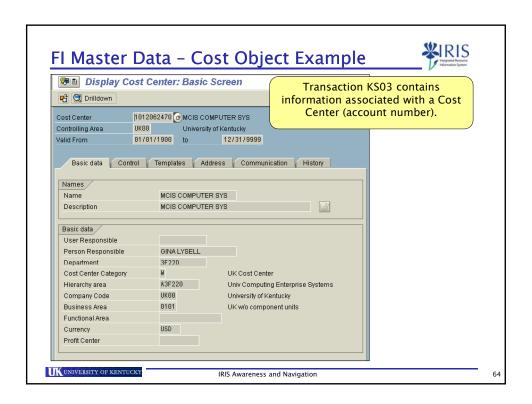

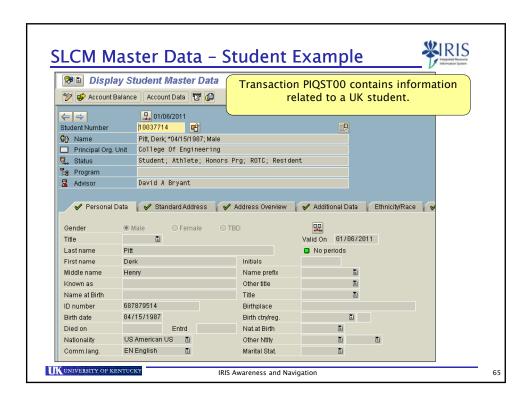

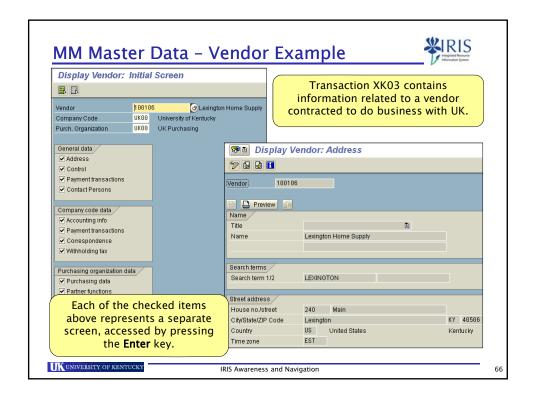

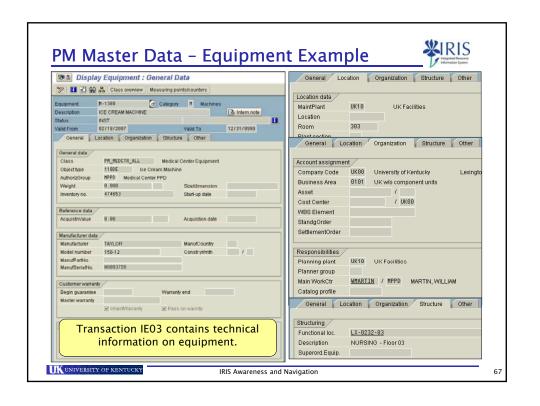

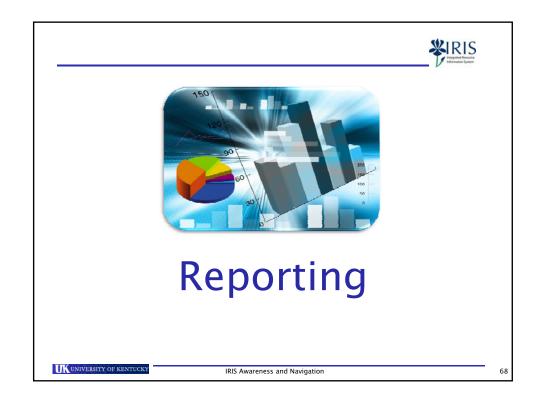

#### **Business Warehouse Reporting**

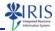

- The majority of the system reporting will be done in the Business Warehouse (BW) using a web-based user interface called Business Explorer (BEx).
- Although highly integrated with IRIS, BW and BEx reporting are accessed via the corresponding "beach balls" on the myUK IRIS Launch Pad.

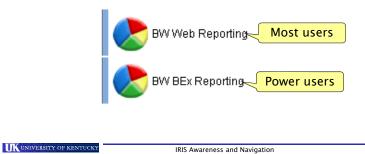

#### Business Warehouse Example Report

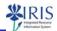

 Once a report is displayed, further options and layout changes may be made using the pushbuttons across the top and the icons in the left section of the screen.

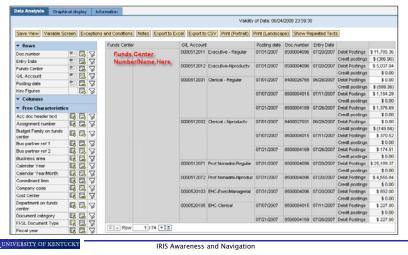

#### **IRIS** Reporting

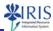

- There are several reporting transaction codes available directly in IRIS.
- A transaction begins with a selection screen where various selection criteria may be entered to obtain the desired information.
- The entered selection criteria for frequently run reports may be saved and easily retrieved each time the report is needed.

UK UNIVERSITY OF KENTUCKY

IRIS Awareness and Navigation

71

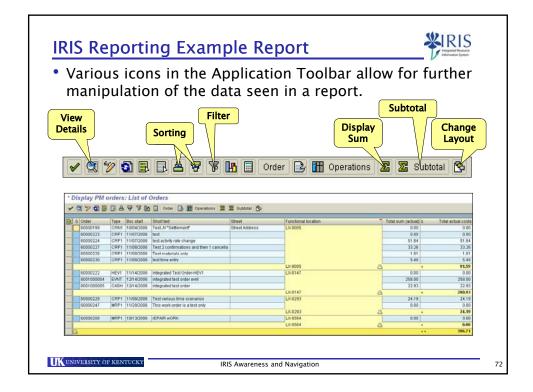

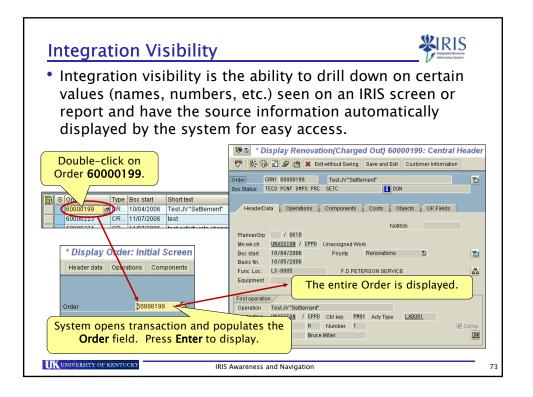

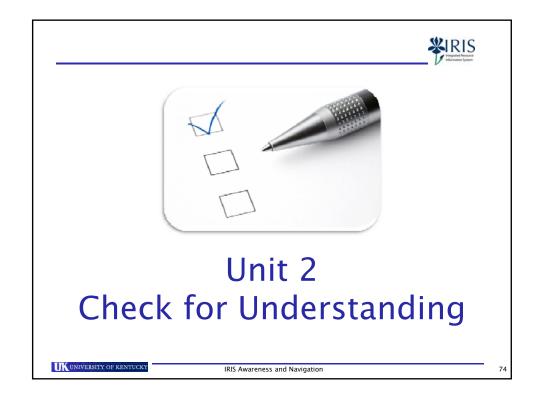

#### Unit 3

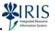

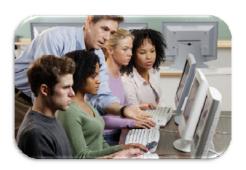

# IRIS Training

UNIVERSITY OF KENTUCKY

IRIS Awareness and Navigation

75

# **IRIS Training Plan**

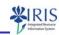

- IRIS training begins with the development of an IRIS
   Training Plan, which indicates the mandatory courses a
   user must successfully complete in order to obtain the
   necessary access in IRIS in order to perform their job
   responsibilities.
  - An IRIS Training Plan is established using the IRIS Training Plan Request Form.

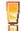

http://myhelp.uky.edu/rwd/HTML/Training\_Plan\_Request.htm All new Training Plans and Training Plan changes must be submitted using only this form.

For FI, HR and MM roles, the IRIS Training Plan Request Form is completed by the unit's Business Officer and submitted to the appropriate Area Security Officer (ASO) for approval. The ASO will submit the Training Plan to IRIS Training upon approval.

UNIVERSITY OF KENTUCKY

IRIS Awareness and Navigation

76

## IRIS Training Plan (Continued)

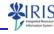

- For SLCM roles, the IRIS Training Plan Request Form is submitted directly to IRIS Training by designated contacts in the colleges and academic/student support units.
  - http://www.uky.edu/IRIS/news/designatedcontacts.html
- For Faculty members and Teaching Assistants who need access only for grading, class rolls, advisor holds, and overrides, the designated contacts only need to send a regular e-mail directly to the SLCM Team at slcmaccess@lsv.uky.edu requesting the appropriate access.
- A Training Plan is valid for one (1) year from the time it is approved. Any Training Plan that has not been completed within one (1) year is no longer valid (for the uncompleted courses) and must be resubmitted if access is needed.

UK UNIVERSITY OF KENTUCKY

IRIS Awareness and Navigation

77

## IRIS Training Plan (Continued)

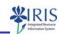

- A user needing additional training, due to a position change or new job responsibilities, should work with his/her Business Officer/designated contact to get Training Plan modifications processed.
- Once the approved IRIS Training Plan Request Form is submitted to IRIS Training, the required courses should appear in the **Mandatory Courses** section of the myTraining website (discussed momentarily) within the next few business days.
- Even though a user's required courses may not be showing yet in the **Mandatory Courses** section, the user can still begin taking the courses.

UNIVERSITY OF KENTUCKY

IRIS Awareness and Navigation

78

# **IRIS Training Delivery Formats**

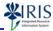

• IRIS courses are presented in two different formats: Web-Based Training (WBT)

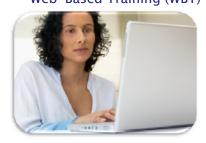

Instructor-Led (Classroom)

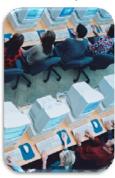

IRIS Awareness and Navigation

# **IRIS Training Curriculum**

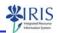

· IRIS courses are divided into three levels and must be taken in the proper sequence:

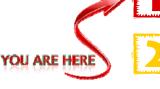

Level 100 IRIS Awareness & Navigation

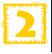

Level 200 **Overviews & Role-Based WBTs** 

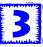

Level 300 **Role-Based Courses** 

• IRIS WBT and Instructor-Led courses are open to all employees. However, only the courses on your Training Plan and the successful completion of the Level 300 course assessments will give you the access needed for your job responsibilities.

UNIVERSITY OF KENTUCKY

IRIS Awareness and Navigation

## IRIS Training Curriculum (Continued)

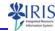

- · Level 100 IRIS Awareness & Navigation
  - This WBT is an introductory overview of IRIS, focusing primarily on basic navigational functions and general system information.
- Level 200 Overviews & Role-Based WBTs
  - These WBTs are more focused overviews of the processes and functionality of the FI, HR, and SLCM modules.
  - There are also other overview and role-based WBTs available in this level.
- Level 300 Role-Based Courses
  - These courses provide specific information and step-by-step instructions for processing each transaction required to perform a user's job.
  - \* Each course concludes with an assessment.
  - Some courses are WBTs, and some are Instructor-Led.

UNIVERSITY OF KENTUCKY

IRIS Awareness and Navigation

81

## myTraining Website

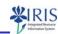

- The myTraining website contains all of the IRIS WBT and Instructor-Led courses.
- To access this website:
  - 1. Sign on to myUK
  - 2. Click on the **Employee Self-Service** tab
  - 3. Click on the Training sub-tab

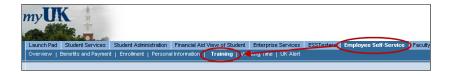

Note: Based on <u>your</u> access, the tabs on your myUK screen may be different than what is seen here!

UNIVERSITY OF KENTUCKY

IRIS Awareness and Navigation

82

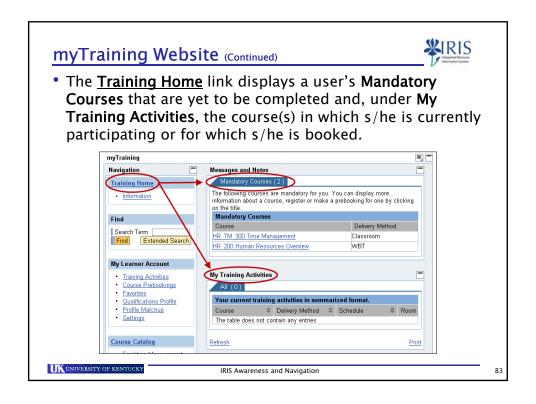

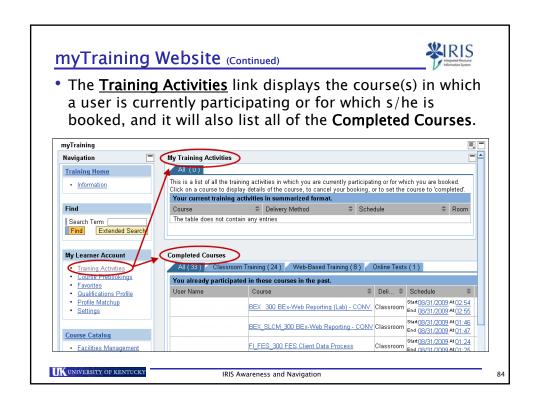

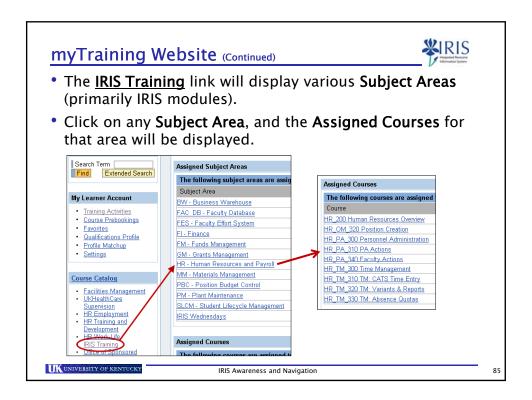

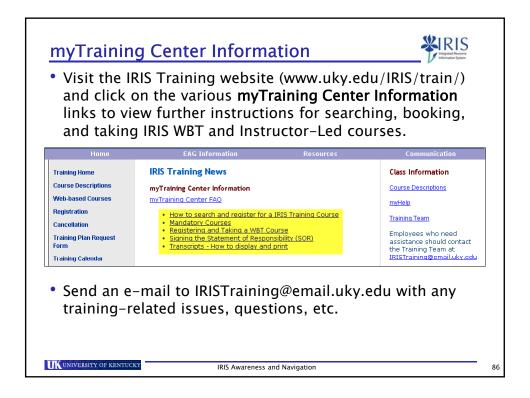

#### **Course Abbreviations**

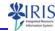

- Following are a few examples of how to read the IRIS course abbreviations:
  - \* FI\_200 is a Level 200 Finance course.
  - HR\_TM\_310 is a Level <u>3</u>00 <u>H</u>uman <u>R</u>esources course covering <u>Time Management.</u>
  - HR\_PA\_300 is a prerequisite for HR\_PA\_310, since 300 comes before 310.
  - SLCM\_AD\_310 is an <u>Ad</u>ministrative, Level <u>3</u>00 <u>S</u>tudent <u>Lifecycle Management course covering student records.
    </u>

UK UNIVERSITY OF KENTUCKY

IRIS Awareness and Navigation

87

## **Course Prerequisites**

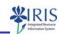

Before booking a course, be sure you have completed <u>all</u> of the prerequisites. For example, the three **prerequisite qualifications/courses** for the Personnel Administration Actions course (HR\_PA\_310) are:

Prerequisites
The prerequisite qualifications for this course are:

• HR Overview
• UK 100
The prerequisite courses for participating in this course are:

• HR PA 300 Personnel Administration (Classroom Training)

- The Prerequisites section will be seen on the myTraining website for the course, along with other important information and the ability to book the course.
- Even though the prerequisite courses may not be listed in order by level, they must still be taken in order <u>by level</u>: Starting with UK\_100 → then the Level 200 Overview WBT(s) → then the Level 300 course(s).

UK UNIVERSITY OF KENTUCKY

IRIS Awareness and Navigation

88

## **Access Timeframe**

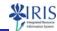

- Except for HR access, once you complete a level 300 course and IRIS Training confirms that you have completed all of the prerequisites and signed the Statement of Responsibility (SOR), you should have access within 1-2 business days.
  - For HR access, you must complete <u>all</u> of the mandatory courses listed in the HR Role on your Training Plan <u>first</u> (along with completing all prerequisites and signing the SOR), then access should be available within 1–2 business days.

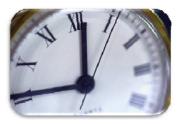

UNIVERSITY OF KENTUCKY

IRIS Awareness and Navigation

89

# **IRIS Training Locations**

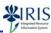

- The Instructor-Led courses are held in McVey Hall:
  - Room 72 in the basement by the elevator
  - \* Rooms 203/204 on the 2<sup>nd</sup> floor

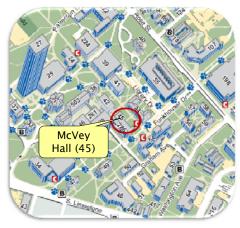

UNIVERSITY OF KENTUCKY

IRIS Awareness and Navigation

90

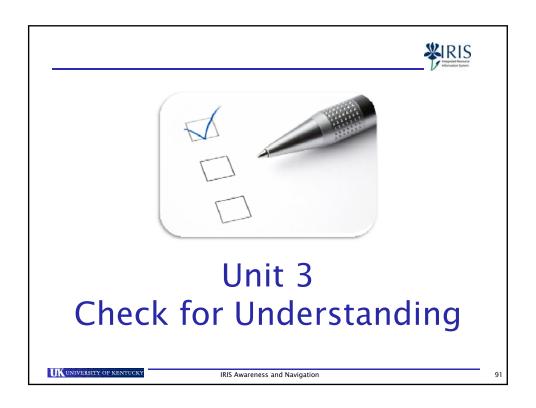

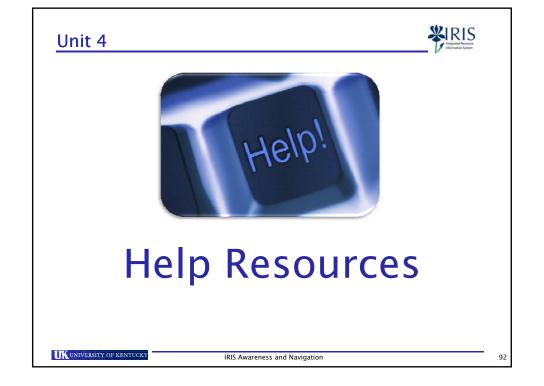

#### **IRIS** Websites

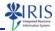

- Visit the following IRIS websites for more information and helpful documentation.
  - IRIS Home http://www.uky.edu/IRIS
  - IRIS Training http://www.uky.edu/IRIS/train
  - IRIS myHelp http://myhelp.uky.edu/rwd/html/index.html

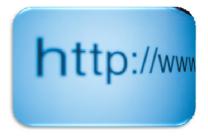

UK UNIVERSITY OF KENTUCKY

IRIS Awareness and Navigation

03

# **UK-Specific Documentation**

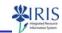

- Process and procedural documentation will be distributed in each of the Instructor-Led training courses.
- Documentation is also available on-line on the IRIS myHelp website.
  - <u>Printable</u> versions of all IRIS courses (PowerPoint and Adobe Acrobat Reader PDF formats available)
  - Quick Reference Cards (QRCs)
    - These are printable documents which provide brief but specific, step-by-step instructions for processing transactions.
  - Frequently Asked Questions (FAQs)

UK UNIVERSITY OF KENTUCKY

IRIS Awareness and Navigation

94

# **Technical Support**

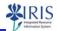

- Contact the IT Customer Service Center, (859) 218-HELP (4357), or your departmental IT personnel for any of the following reasons:
  - You need an Active Directory (link blue) ID and/or password
  - You go to the myUK Portal, and it is not responding
  - Your current IRIS session is suddenly terminated, and you cannot regain access
  - You need assistance with either the SAP GUI or Cisco VPN software installations

UNIVERSITY OF KENTUCKY

IRIS Awareness and Navigation

95

# **Course Completion**

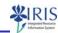

Log off

- To complete this WBT, click on the yellow **Log off** button in the lower corner of this window.
  - Note: This window will close, and you should be returned to the main, myTraining page for this WBT. The main page will refresh (usually within 30 seconds, depending on network traffic), and you should receive a green, system message confirming your participation. For example:

Web-Based Training: Statement of Responsibility:

<u>Course Catalog.</u> > IRIS Training > Statement of Responsibility

Your participation in this course has been completed.

You may then safely navigate away from the main page.

UNIVERSITY OF KENTUCKY

IRIS Awareness and Navigation

96